# SaanichMap FAQ

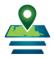

## How do I display a layer on the map?

#### Welcome! Experience powerful capabilities for searching, analyzing and sharing information. Easily access tasks like viewing map layers, creating maps and reports, and querying features in the map. Collaborate with others by importing their data or exporting information to share with others.. You can: · Display layers individually or by themes such as Trails and Parks, Planning, Underground Infrastructure and Transportation. · Produce detailed Property, Planning Application, Capital Works and Mailing Label reports. Home Lavers

On the bottom left of the application, switch from the Home Panel to the Layers tab.

You will see categories of Layers. Expand the layer group and check the box beside the name to display the layer.

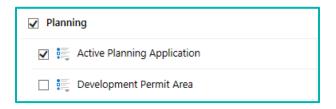

## How do I find a specific layer?

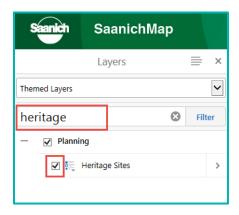

Using the Filter can quickly find a layer in SaanichMap.

In the **Layers** panel, start typing a name in **Filter Layers**... If available, it will be displayed and you can check the display box. There are over 100 layers published on SaanichMap.

To clear the filter, click

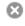

## Why do some layers not display on the map when I check them?

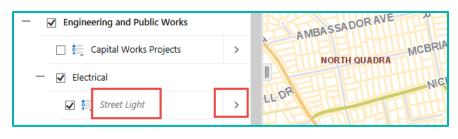

Some layers automatically turn off at scales where it is too cluttered to show and the layer name will appear gray.

To show a layer, you can click on the > **arrow** beside a layer name to open more options.

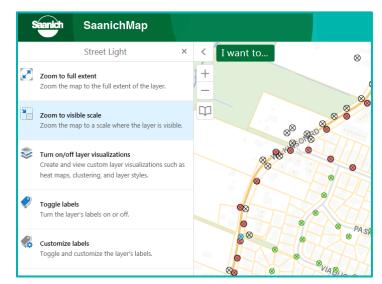

This will bring up a list of actions and you can click on **Zoom to visible scale** to see the layer on the map.

## Can I change coordinate projections?

Yes. The **Coordinates Widget** along the bottom of the display lets you switch from **UTM** to **Latitude/Longitude** and displays coordinates in the chosen format.

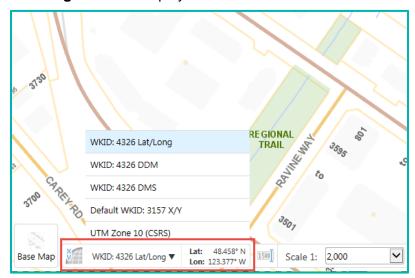

**Tip:** As you pan around the map, notice the coordinate numbers changing.

## Where can I find commonly used tools?

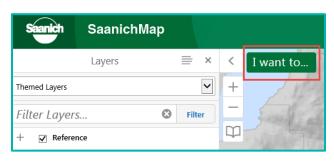

Commonly used tools are found in the I Want To menu and main toolbar.

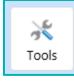

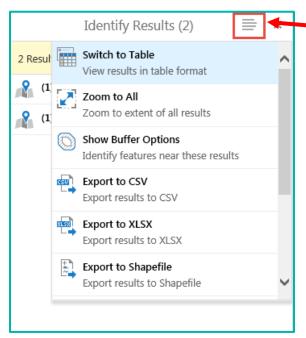

A **Panel Actions** menu presents more actions to apply to features such as exporting and buffering.

You can find it at the top of the **Layer**, **Result** and **Query** panels.

A **Results Actions** menu offers more actions too.

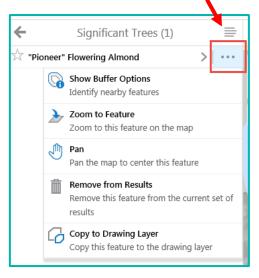

#### How can I download spatial data?

The <u>Saanich Data Catalogue</u> is available for you to freely search, download and connect to data.

You have the option of downloading CSV, DWG, GDB and SHP file formats for 19 sets of spatial products that Saanich maintains such as Address, Contours, Trails, Property Lines, Storm Water, and Sanitary Sewer.

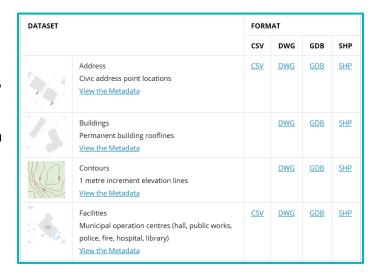

### Where can I find more help?

Access help directly from the **Home Panel** on the left side or in the **Help** tab.

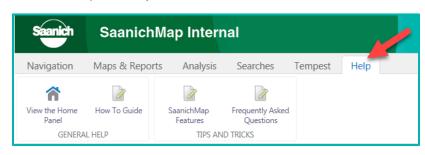

Open the banner by double-clicking it or with the **Toolbar** button on the upper right corner. In the Help tab you will see additional resources.

Tools

Alternatively, you can access help resources in the SaanichMap Help page.

Please email helpdesk@saanich.ca or call 250.475.1775 to submit feedback or get assistance.